# <span id="page-0-0"></span>**NorthEast Monitoring, Inc. Software HE/LX Analysis**

# **Guida operativa**

# *Versione italiana 6.0E*

NorthEast Monitoring, Inc.

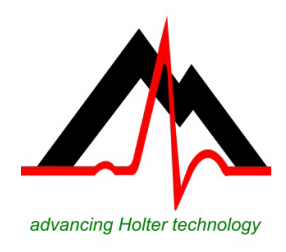

141 Parker Street, Suite 200 Maynard, MA 01754 USA www.nemon.com

T: [+1] 978-461-3992 F: [+1] 978-461-5991 E-mail: info@nemon.com

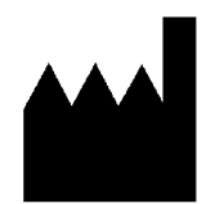

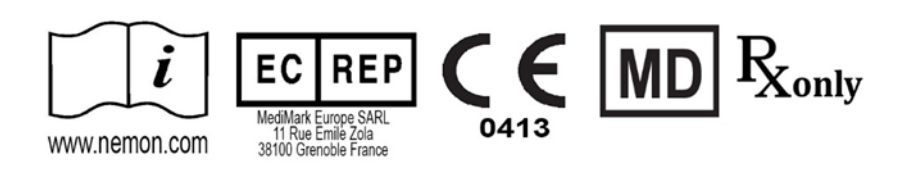

Numero di catalogo: NEMM028 REV H IT Gennaio 2024 Software versione 6.0E

Copyright 2024 NorthEast Monitoring, Inc. Tutti i diritti riservati.

Microsoft Windows 7 e Windows 10 sono marchi depositati di Microsoft Corp.

Java Runtime Environment è un marchio depositato di Oracle.

Adobe Reader è un marchio depositato di Adobe Systems Incorporated.

Uno speciale ringraziamento a Bruno Lowagie e a Paulo Soares, autori della libreria iText. Questa libreria open source permette di generare file Adobe Acrobat. Per ulteriori informazioni, vedere www.lowagie.com/iText.

\*\*\*\*\*\*\*\*\*\*\*\*\*\*\*\*\*\*\*\*\*\*\*\*\*\*\*\*\*\*\*\*\*\*\*\*\*\*\*\*\*\*\*\*\*\*\*\*\*\*\*\*\*\*\*\*\*\*\*\*\*\*\*\*\*\*\*\*\*\*\*\*\*\*\*\*\*\*

Il software HE/LX Analysis è stato sviluppato da NorthEast Monitoring, Inc.

NorthEast Monitoring, Inc. è una struttura registrata dall'FDA, nº 1224919, conforme alle direttive di lavorazione CGMP (Current Good Manufacturing Practices o prassi attuali di buona fabbricazione) di tale ente federale statunitense. .

Il software HE/LX Analysis è stato approvato dall'FDA ai fini della commercializzazione 510(k) con il numero K930564 e K081861.

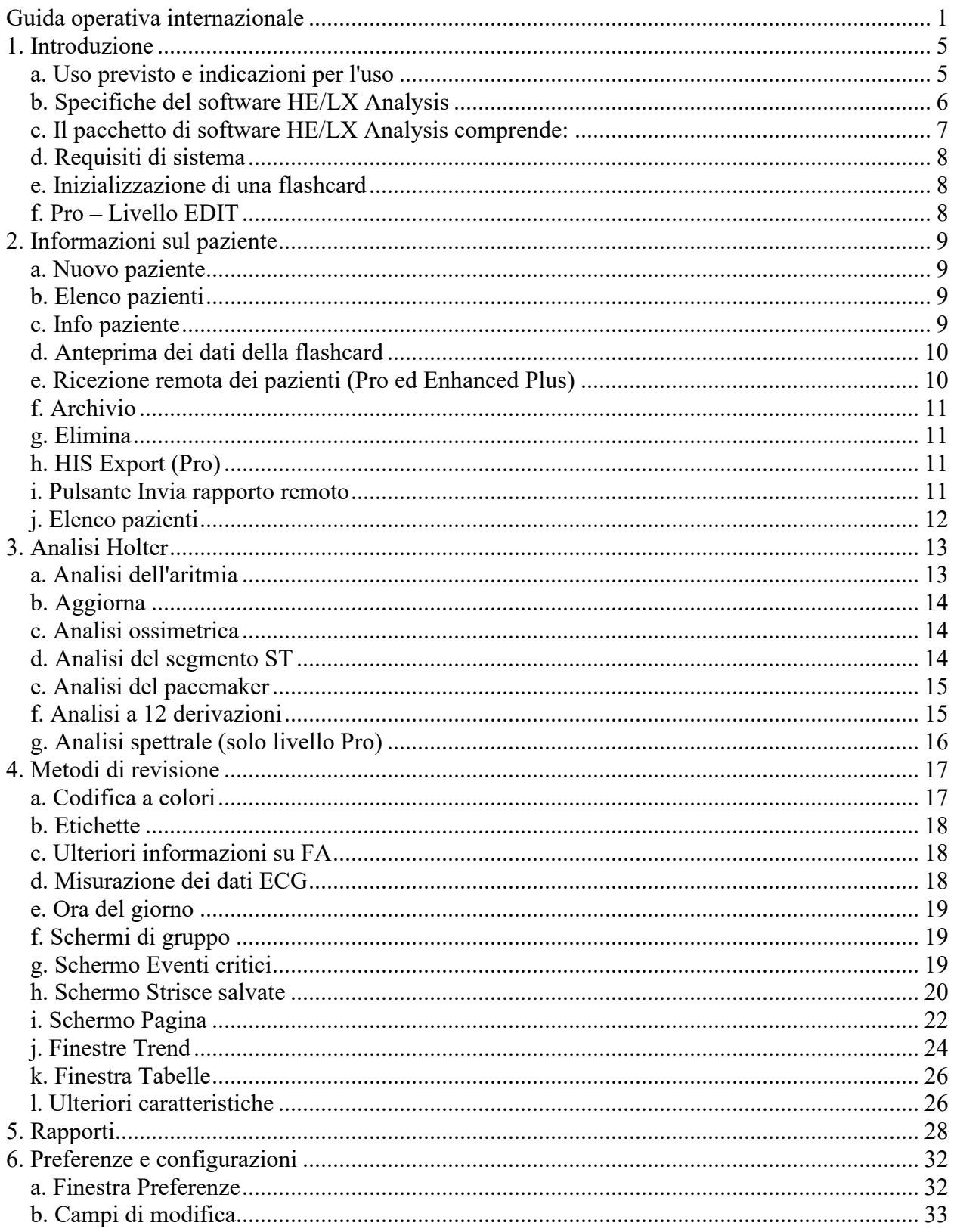

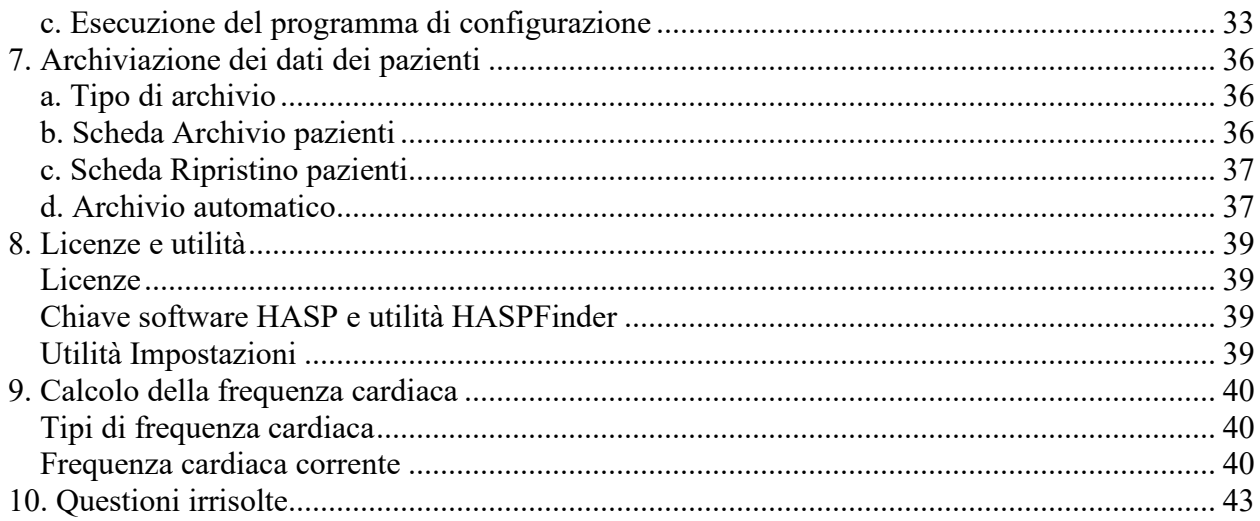

# <span id="page-4-0"></span>**1. Introduzione**

Benvenuti al software HE/LX Analysis di NorthEast Monitoring. Usato assieme al registratore Holter digitale di NorthEast Monitoring della serie the DR180 e della serie DR180 con cavo Oxy-Holter opzionale, al software DR200/HE o al DR300, HE/LX Analysis permette di esaminare in dettaglio gli elettrocardiogrammi ECG registrati durante un test Holter, compresi tutti i battiti normali, ventricolari, sopraventricolari e stimolati da pacemaker. Consente di visionare e modificare tipo di morfologia, eventi aritmici significativi, strisce memorizzate ai fini della stampa del rapporto, trend di dati e tabelle. Permette inoltre di rivedere e modificare le informazioni da includere nel rapporto prima di stamparlo e di stampare qualsiasi pagina richiesta per documentare il test Holter di ciascun paziente. Inoltre, HE/LX Analysis legge automaticamente i dati della flashcard del registratore - comprese le immissioni effettuate premendo il pulsante Evento - e memorizza strisce campione dei marker di evento e voci di diario.

Sono anche comprese archiviazione, relazionamento remoto e analisi spettrale.

Inoltre, è possibile analizzare, modificare e presentare i dati ossimetrici generati dai registratori della serie DR180 con cavo opzionale OxyHolter e a 12 derivazioni.

Il software HE/LX Analysis è disponibile in cinque livelli di funzionalità - Edit, Basic, Enhanced, Enhanced Plus e Pro. Questo manuale comprende istruzioni per tutti i livelli, pertanto non tutte le funzioni e gli schermi qui presentati possono essere rilevanti per tutti i lettori. Per determinare il livello del software in dotazione, accedere ad Aiuto> Info a partire dalla barra degli strumenti.

# <span id="page-4-1"></span>*a. Uso previsto e indicazioni per l'uso*

#### **Uso previsto**

Il software HE/LX Analysis si propone di coadiuvare l'analisi di elettrocardiogrammi (ECG) ambulatori a lungo termine [registrazioni Holter] da parte di tecnici qualificati. I risultati di tali analisi possono assistere il medico impegnato ad interpretare i dati registrati. Il software HE/LX Analysis è destinato ad essere usato da operatori qualificati sotto la supervisione di un medico qualificato.

#### **Indicazioni per l'uso**

- 1. Il software HE/LX Analysis è destinato ad analizzare i dati registrati da registratori Holter di NorthEast Monitoring, Inc. quali i registratori DR180+, DR181, DR200/HE e DR300.
- 2. Rilevazione delle aritmie. Il software HE/LX Analysis coadiuva la valutazione delle registrazioni ECG del ritmo cardiaco quando si sospettano aritmie intermittenti in base a sintomi quali palpitazioni, attacchi ischemici transitori (TIA), sincopi (svenimenti) o altro, determinati dal medico.
- 3. Efficacia del trattamento. Il software HE/LX Analysis è indicato per l'uso ai fini della determinazione dell'efficacia del corrente trattamento farmacologico di aritmie note, confrontando la frequenza e la durata delle aritmie prima e dopo il trattamento.
- 4. Valutazione del pacemaker. Il software HE/LX Analysis è indicato per l'uso ai fini dell'accertamento del funzionamento entro i limiti prescritti dei pacemaker impiantati.
- 5. Rilevazione dell'apnea notturna. Il software HE/LX Analysis assiste i medici nel determinare l'esigenza di diagnosi clinica e valutazione polisomnografica in base al punteggio del paziente.

#### **Il software HE/LX Analysis va usato esclusivamente su prescrizione di un medico.**

#### <span id="page-5-0"></span>*b. Specifiche del software HE/LX Analysis*

#### **Utenza**

Il software è stato progettato per l'uso da parte di un tecnico preparato, sotto la supervisione di un medico qualificato, al fine di determinare la gravità dell'aritmia nel quadro della valutazione medica e del trattamento di un dato paziente.

#### **Software e rendimento**

Rilevazione dell'aritmia:

- Battiti ectopici ventricolari (BEV)
- Battiti extrasistolici ventricolari (BESV)

Massimo lasso di tempo analizzato:

• 14 giorni.

Presentazione dei dati:

- 25 mm/s standard per registrazioni a 3 e a 12 derivazioni.
- 50 mm/s disponibili per le registrazioni a 12 derivazioni.
- Tutti i dati delle registrazioni a 12 derivazioni vengono visualizzati derivazione per derivazione.
- Nel caso delle registrazioni ossimetriche, i dati SpO<sub>2</sub> sono visualizzati sul  $3<sup>°</sup>$ canale.
- Le indicazioni sulla calibrazione possono essere riportate nei rapporti .

Pendenza del segmento ST:

• È indicata la pendenza positiva o negativa, basata sull'impostazione manuale dei cursori curata da tecnici qualificati.

Capacità LAN:

• Permette a utenti multipli di accedere a un database comune di dati dei pazienti, senza creare conflitti.

Rilevazione del pacemaker:

o Visualizzata e annotata per l'operatore.

Ossimetria:

- Quando disponibile, viene visualizzata dal software.
- Quando si ottengono almeno 4 ore di dati privi di rumore, viene calcolato il valore di indice apnea-ipopnea AHI (Apnea–Hypopnea Index).

Relazionamento:

- Funzione di etichettatura di tutte le aritmie, con l'input dell'operatore.
- Modularità: l'operatore può selezionare i moduli da includere.
- Modificabilità: l'operatore può modificare tutti i valori relazionabili e le etichette.
- Capacità di eliminare e/o aggiungere strisce ECG campione.

Prestazioni dell'algoritmo:

- basate sulla qualità dei dati registrati\*:
- I seguenti valori sono stati dedotti dal database "MIT-BIH Arrhythmia":
	- Sensibilità QRS: fino al 98%
	- Predittività positiva ORS: fino al 99%
	- Sensibilità BESV: fino al 65%
	- Predittività positiva BESV: fino all'80%
	- Sensibilità BEV: fino al 95%
	- Predittività positiva BEV: fino al 99%.

\*Il rumore presente in una registrazione può influire significativamente sulle prestazioni dell'algoritmo. Comunque, tutti i dati sono presentati all'operatore e possono essere inclusi nel referto consegnato al medico curante. I risultati non sono inferiori di oltre il 2% rispetto ai risultati previsti.

Il calcolo dell'accuratezza utilizza la metodologia prevista da 60601-2-47.

## <span id="page-6-0"></span>*c. Il pacchetto di software HE/LX Analysis comprende:*

- Disco del software HE/LX Analysis
- Disco del file della licenza
- Chiavetta del software HASP
- Lettore di flashcard USB

Per eseguire il software HE/LX Analysis è necessario installarlo su disco rigido, assieme a un file di licenza. Il software è completo di un profilo dimostrativo di paziente.

Altrimenti, per iniziare l'analisi bisogna disporre di un file flash.dat generato da un registratore Holter.

#### <span id="page-7-0"></span>*d. Requisiti di sistema*

Il software HE/LX Analysis è destinato all'analisi dei dati registrati da registratori Holter tipo quelli della serie DR180, gli OxyHolter, i DR200/HE e DR300.

- Sistemi operativi Microsoft Windows 7 o Windows 10
- Un processore da 1 GHz o più veloce
- Almeno 1 GB di memoria, 2 GB per Windows 10
- Almeno 10 GB di spazio libero su disco rigido
- Un monitor con una risoluzione non inferiore a 1280 per 1024
- Un lettore USB per flashcard (incluso) o un alloggiamento per flashcard su laptop PC
- Una stampante, preferibilmente laser

## <span id="page-7-1"></span>*e. Inizializzazione di una flashcard*

Se si acquista una flashcard da terzi, per prima cosa è necessario inizializzarla, usando il software HE/LX Analysis. A questo fine:

- a. Inserire la flashcard nel lettore e selezionare File > Flashcard > Inizializza.
- b. Se la card viene riconosciuta, si apre la finestra Inizializza flashcard.
- c. L'unità selezionata è evidenziata in blu. Accertarsi di selezionare l'unità in cui è inserita la flashcard. Se il lettore è irreperibile, verificare che la flashcard sia inserita bene e che l'unità sia collegata al computer.
- d. Selezionare l'opzione desiderata di formato della flashcard.
- e. Premere Cancella.

**N.B.** Se si inserisce la flashcard nel registratore ed appare un messaggio "Flashcard o scheda memoria assente", la flashcard in questione non è formattata o è stata cancellata male.

# <span id="page-7-2"></span>*f. Pro – Livello EDIT*

Il livello EDIT del software permette all'utente di selezionare, personalizzare, modificare e creare il rapporto sullo studio di un paziente, esaminato e modificato in precedenza da qualcun altro. A questo fine, il livello EDIT permette di accedere ed esaminare gli studi sui pazienti eseguiti e memorizzati nel database pazienti Holter.

Rispetto agli altri livelli del software, EDIT è limitato giacché permette solamente di ESAMINARE (SENZA POTER ALTERARE) le classifiche dei battiti, le selezioni delle strisce, tutti i parametri e/o le impostazioni usate per analizzare e rivedere lo studio.

Questo livello consente al medico, al supervisore tecnico, etc., di esaminare gli studi dei pazienti eseguiti da un collega o da un assistente. Per apportare modifiche di rilievo, tipo la selezione di strisce diverse, l'uso di criteri di analisi diversi o la riclassificazione dei battiti, etc., è necessario disporre di una licenza "completa" d'uso di BASIC, ENHANCED, ENHANCED PLUS o PRO.

# <span id="page-8-0"></span>**2. Informazioni sul paziente**

## <span id="page-8-1"></span>*a. Nuovo paziente*

Per digitare le informazioni su un nuovo paziente ed eseguirne l'analisi Holter:

- 1. Inserire la flashcard nel lettore e poi selezionare File > Elenco/Nuovo.
- 2. Fare clic su una directory (riga) in bianco e poi premere il pulsante Nuovo.
- 3. Selezionare l'appropriato Tipo di analisi/rapporto (configurazione) e poi immettere le informazioni sul paziente raccolte finora.
- 4. Immettere le informazioni annotate sul diario nella finestra Sintomi diario.
- 5. Fare clic sul pulsante Avvio sulla parte inferiore della finestra Informazioni paziente.
- 6. Chiudere la finestra Informazioni paziente e rivedere i dati Holter.

Non appena il file flash.dat viene caricato, il pulsante "Copia la flashcard" della finestra Informazioni paziente viene sostituito dal pulsante "Copia una differente flashcard". Se le informazioni visualizzate sullo schermo non corrispondono a quelle sul paziente, estrarre la card, inserire la card giusta e fare clic su "Copia una differente flashcard".

Se si decide di modificare il Tipo di analisi/rapporto durante la modifica delle informazioni sul paziente "corrente", è necessario rifare l'analisi, perdendo tutti i dati ECG modificati. Per ulteriori informazioni sul Tipo di analisi/rapporto, vedere la sezione 6, Preferenze e configurazioni.

# <span id="page-8-2"></span>*b. Elenco pazienti*

Per visualizzare un elenco di tutti i pazienti cui sono associati dati Holter, selezionare File > Elenco/Nuovo.

Per cambiare il paziente corrente, fare clic sul Nome paziente e poi su Apri, oppure fare doppio clic sulla riga relativa a tale paziente.

Per cambiare pazienti si possono usare anche i pulsanti << e >> sulla parte inferiore dello schermo.

# <span id="page-8-3"></span>*c. Info paziente*

Per aprire la finestra Informazioni paziente relativa al paziente corrente, selezionare File > Info paziente.

Sebbene la finestra Info paziente sia in gran parte identica a quella di un paziente nuovo, è caratterizzata da un pulsante in più, il pulsante Stato e dalla sostituzione del pulsante Rianalisi al posto del pulsante Avvio, motivata dalla previa conclusione dell'analisi del segnale Holter.

#### **Finestra 6MWA**

La finestra Valutazione 6MWA permette di immettere dati specifici ai pazienti sottoposti all'esame di deambulazione per sei minuti 6MWA. Un paziente è incluso nel gruppo 6MWA solo se il Tipo di paziente è impostato su "6MWA" in configurazione. In caso contrario, questa finestra non è disponibile.

#### **Finestra Stato**

La finestra Stato facilita il controllo dello stato di ciascun test Holter. Man mano che si completa un passo, è possibile fare clic sulla casella di controllo a fianco di ciascun campo della finestra Stato per indicare il completamente del passo in questione. Se si blocca un paziente, non è consentito modificare o relazionare tale paziente, a meno di eliminarne il blocco.

#### **Finestra Diario**

È possibile immettere manualmente in questa finestra voci di diario annotate dal paziente. Una volta analizzata la registrazione, appaiono anche gli eventi creati dal paziente premendo il pulsante "Diario o evento" sul registratore Holter.

## <span id="page-9-0"></span>*d. Anteprima dei dati della flashcard*

Per esaminare i dati amministrativi memorizzati su una flashcard, inserirla nel lettore e selezionare File > Anteprima flashcard.

La finestra Anteprima visualizza i dati della flashcard: ID paziente, Registratore n., Data registrazione e Ora inizio. Non viene memorizzato alcun dato sul desktop.

## <span id="page-9-1"></span>*e. Ricezione remota dei pazienti (Pro ed Enhanced Plus)*

È possibile usare Ricezione remota per immettere file da LX remoto o in wireless dal DR300. Per effettuare la ricezione dei pazienti da LX remoto è necessario impostare un account. Rivolgersi al servizio di assistenza tecnica per predisporne uno.

Per immettere file, accedere a File > Elenco e premere il pulsante Ricezione remota sulla parte inferiore dello schermo. Appare la finestra omonima.

A partire dalla versione 5.4d, la finestra Elenco pazienti remotiè organizzata in due sezioni – quella destra elenca tutti i pazienti compresi in HE/LX Analysis, mentre quella sinistra elenca tutti i pazienti correntemente inclusi nella directory FTP. A titolo predefinito, la directory FTP di solito è c:\nm\ftp. È possibile modificare questa impostazione sfogliando e selezionando la directory nella quale si preferisce salvare sul desktop i fili ricevuti remotamente.

#### **Copia del file di un paziente su HE/LX Analysis**

Intraprendere i seguenti passi:

• Selezionare una directory in bianco di paziente sul lato destro dello schermo e fare clic su di essa.

- Selezionare il paziente in via di registrazione sul lato sinistro dello schermo, facendo clic su di esso.
- A questo punto entrambi dovrebbero apparire evidenziati.
- Premere il pulsante Copia.

Ripetere questi passi finché non vengono copiati tutti i pazienti. Il pulsante Elimina FTP va usato per cancellare i record FTP dopo che sono stati copiati in HE/LX Analysis.

# <span id="page-10-0"></span>*f. Archivio*

La finestra Elenco pazienti permette di accedere allo schermo Archivio e quindi di memorizzare una copia delle registrazioni e dei rapporti dei pazienti in un'altra ubicazione.

# <span id="page-10-1"></span>*g. Elimina*

Permette di cancellare uno o più pazienti. Se non sono stati salvati o non è stata creata una copia di backup, questi dati saranno eliminati permanentemente.

# <span id="page-10-2"></span>*h. HIS Export (Pro)*

Il livello Pro del software comprende una interfaccia con il sistema informatico ospedaliero (HIS o Hospital Information System). Non appena un paziente viene completamente analizzato tramite HE/LX Analysis, l'utente è in grado di memorizzare una copia dei dati e del rapporto finale del paziente in una ubicazione dalla quale possono essere reperiti dal proprio sistema informatico ospedaliero.

## **Il processo di esportazione**

L'utente crea i file HIS accedendo all'Elenco pazienti, facendo clic su un paziente e poi sul pulsante Esportazione HIS. Tale pulsante è disponibile solo se il paziente ha un rapporto da esportare. Durante questo processo vengono creati tre file:

- 1. cmp L'esistenza di questo file indica che gli altri file sono pronti per essere reperiti.
- 2. pdf Il rapporto Holter del paziente
- 3. txt Un file di testo in formato xlm con i dati del paziente.

Il percorso HISExportPath nel file h4w.ini dell'utente determina la posizione in cui questi file verranno memorizzati. A titolo predefinito, i file appaiono nella directory dell'utente c:\HIS\_Transfer directory. Ciascun nome di file comincia con il seguente formato, Pat-\$IDNO- \$DateRecorded-\$CurrentTimeStamp.

## <span id="page-10-3"></span>*i. Pulsante Invia rapporto remoto*

È visibile solamente sulle installazioni Pro ed Enhanced Plus. La ricezione del rapporto richiede l'esecuzione del programma NARP (NorthEast's Automtated Remote Process) sul computer, mentre l'utente remoto deve eseguire LX remoto. Il pulsante viene attivato non appena si seleziona un paziente con un rapporto.

# <span id="page-11-0"></span>*j. Elenco pazienti*

Tutti i pazienti i cui dati sono memorizzati dal software appaiono in Elenco pazienti in risposta alla selezione di File > Elenco/Nuovo sulla barra degli strumenti. Grazie all'elenco è possibile aprire la cartella di un paziente facendo clic ed evidenziandone il nome , poi premendo "OK" oppure facendo doppio clic ovunque sulla riga del paziente.

Elenco pazienti permette anche di creare una directory vuota (riga in bianco) facendo clic sul pulsante Nuovo, visualizzato sulla parte inferire dello schermo. Tale pulsante è disponibile solo in presenza di una directory vuota.

In Elenco pazienti, se si ignora il significato di una data colonna, basta spostare il cursore sull'intestazione per visualizzare l'eventuale guida.

#### **Personalizzazione dell'Elenco pazienti**

L'Elenco pazienti può essere organizzato come segue:

- Per modificare le colonne dell'elenco, fare clic con il pulsante destro sulla riga superiore delle intestazioni di colonna. Appare una lista di voci da spuntare per includerle o da lasciare in bianco per escluderle.
- Una volta decise le colonne da visualizzare, è possibile modificarne la sequenza, facendo clic su una colonna e trascinandola nella nuova posizione.
- La larghezza di colonna viene determinata afferrando e spostando opportunamente il divisore.
- Per ordinare i dati per colonna, fare doppio clic sull'intestazione della colonna che interessa. Una freccia segnalerà la colonna di ordinamento.

#### **Ricerca pazienti**

La casella Ricerca pazienti permette di eseguire la ricerca su tutte le colonne visibili corrispondenti, visualizzando solamente i pazienti che soddisfano i criteri del caso.

# <span id="page-12-0"></span>**3. Analisi Holter**

## <span id="page-12-1"></span>*a. Analisi dell'aritmia*

Alcuni criteri di analisi e dell'associata documentazione sono già impostati quando si fa clic sul pulsante Avvio della finestra Informazioni paziente. Sono infatti preimpostate tutte le impostazioni che appaiono sulle cinque finestre accessibili selezionando il pulsante Impostazioni sulla finestra Informazioni paziente o sulla barra principale degli strumenti Holter. Tali finestre sono: Strisce da salvare automaticamente, Frequenza di salvataggio delle strisce, Criteri di scansione, Analisi spettrale e Ossimetria.

## **Criteri di scansione**

I Criteri di scansione sono usati durante l'analisi Holter per definire alcune aritmie etichettate dal software e le impostazioni definenti la quantità di informazioni elaborate.

#### **Strisce da salvare automaticamente**

Questa finestra visualizza tutte le possibili etichette di striscia. Ciascuna etichetta può essere attivata o meno per indicare se le strisce campione del tipo denominato debbano essere salvate o no nel rapporto finale. Un segno di spunta indica la futura memorizzazione delle strisce campione denominate.

## **Frequenza di salvataggio delle strisce**

Queste impostazioni controllano la distribuzione delle strisce memorizzate per il rapporto.

## **Analisi spettrale**

Le impostazioni Analisi spettrale sono limitate ai soli utenti Pro.

## **Ossimetria**

Le impostazioni di Ossimetria possono essere regolate in funzione delle valutazioni ossimetriche.

#### **Rianalisi delle aritmie**

È necessario rieseguire l'analisi una volta apportate modifiche alla maggior parte delle impostazioni della finestra Criteri di scansione, eccetto Etichette derivazioni, FC, Prematurità e 12 der. Se si desidera rieseguire l'analisi dopo aver modificato una qualsiasi di queste impostazioni e fatto clic su OK, confermare facendo clic su Sì. In caso contrario, fare clic su No, eliminando così le modifiche apportate.

Visto che la rianalisi è obbligatoria in risposta alla maggior parte delle modifiche dei Criteri di scansione, accertarsi di cambiare le Impostazioni prima di cominciare a lavorare sul rapporto finale. Qualsiasi modifica di gruppo, modello o battito verrà persa dopo la rianalisi, assieme alle strisce salvate manualmente ed ai commenti digitati. Inoltre, qualsiasi modifica a Strisce salvate, Tabelle e Sommario del rapporto finale dovrebbe essere fatta dopo l'aggiornamento delle impostazioni perché se effettuata prima non sarà memorizzata.

## <span id="page-13-0"></span>*b. Aggiorna*

È necessario un aggiornamento dopo la modifica delle impostazioni nelle finestre Strisce da salvare automaticamente e Frequenza di salvataggio delle strisce e su altre voci della finestra Criteri di scansione (FC, 12 der, Durata intervallo e Prematurità). L'aggiornamento non comporta una rianalisi completa, perciò le modifiche apportate a gruppo, modello o battito, eseguite prima dell'aggiornamento NON verranno perse. Tuttavia, nessuna modifica a Strisce salvate, Tabelle e Sommario del rapporto sarà conservata durante l'aggiornamento.

La comparsa del pulsante Aggiorna sulla barra degli strumenti Revisione dipende dall'impostazione Aggiorna automaticamente i tabulati nella finestra Preferenze. Se il software è impostato in modo da eseguire automaticamente l'aggiornamento, il pulsante non compare, mentre appare se devono essere eseguiti aggiornamenti dopo la modifica delle impostazioni.

#### <span id="page-13-1"></span>*c. Analisi ossimetrica*

Quando viene registrata l'ossimetria, non appare sulla registrazione Holter alcun battito stimolato e non viene eseguita alcuna analisi del pacemaker.

I dati ossimetrici appaiono nell'area del canale 3 di tutti i display ECG. Sono indicati da un trend codificato a colori (in base all'etichetta di battito; nella maggior parte dei casi è verde) dei dati SpO2, con una scala verticale di saturazione dal 60 al 100 per cento. L'artefatto è indicato sul trend da contrassegni verticali a cancelletto (hash). I dati dell'ossimetria da polso sono visualizzati sotto forma di trend bianco, sopra il trend SpO2.

Inoltre, il Trend ST della finestra Trend illustra i dati ossimetrici in due aree distinte: i dati sulla frequenza cardiaca appaiono sovrapposti al relativo trend e le letture ossimetriche vengono tracciate sui dati ST del canale 3. Gli eventi di Desaturazione sono evidenziati in rosso lungo il trend ossimetrico.

## <span id="page-13-2"></span>*d. Analisi del segmento ST*

- Per esaminare la posizione dei marker ST usati durante l'analisi, selezionare Revisione > Calibrazione.
- Il segmento ST viene misurato automaticamente per tutti e tre i canali ECG.
- I dati di tutti e tre i canali sono tracciati sul display del livello ST della finestra Trend.
- Il software di analisi ST esamina i trend di livello ST, li mette a confronto con i trend al basale del paziente e rileva gli episodi di cambiamenti significativi del segmento ST.
- Sui trend di livello ST, gli incidenti segnalati come eventi del segmento ST sono indicati da una linea orizzontale azzurra apposta sopra il canale appropriato per l'intera durata dell'evento.
- Gli eventi ST sono elencati sull'apposito tabulato della finestra Tabelle. È possibile modificare qualsiasi informazione elencata nella tabella degli eventi ST.
- Controllare le strisce salvate per documentare gli eventi del segmento ST usando una combinazione di impostazioni delle finestre Strisce da salvare automaticamente e Frequenza di salvataggio delle strisce.

#### **N.B.**

- La procedura non comprende la calibrazione del segnale giacché i dati sono registrati ad 1 centimetro per millivolt, lo standard per l'analisi del segmento ST.
- Se l'ECG visualizzato presenta artefatti e non è rappresentativo dell'andamento normale del paziente, fare clic sulla freccia Giù della barra di scorrimento per avanzare fino ad un ECG diverso.
- È possibile spostare indipendentemente il marker di ciascun canale, in modo da posizionarlo con precisione in base alla morfologia di ciascun canale.
- Se un evento comprende una componente positiva ed una negativa, l'integrale è inferiore all'area vera. Sebbene venga relazionato il valore assoluto, il calcolo integrale può produrre un'area "negativa". Quando viene sommata ad un'area positiva, finisce per annullarla in parte o del tutto.

## <span id="page-14-0"></span>*e. Analisi del pacemaker*

L'attività del pacemaker viene registrata senza alterare l'ECG del paziente, grazie alla rimozione dell'effetto di spike del pacemaker ed alla sua sostituzione con un marker di pacemaker.

Le impostazioni di pacemaker della finestra Criteri di scansione devono essere opportunamente impostate.

I battiti di pacemaker possono essere identificati e contati con le seguenti etichette:

- A stimolato nel caso di un battito stimolato nell'atrio.
- V stimolato nel caso di un battito stimolato nel ventricolo.
- **AV** stimolato nel caso di un battito stimolato sia nell'atrio che nel ventricolo.
- Difetto sensing indica che il pacemaker (1) non ha rilevato un complesso QRS e (2) si è attivato, producendo in intervallo tra R e spike più breve di quanto programmato.
- Inibizione indica una inibizione inappropriata del pacemaker, che provoca un intervallo RR più lungo di quanto programmato.
- Difetto cattura significa che il pacemaker si è attivato senza che si verifichi un QRS nel corso del successivo intervallo previsto.

## <span id="page-14-1"></span>*f. Analisi a 12 derivazioni*

Se i dati a 12 derivazioni sono presenti sulla flashcard, il software HE/LX Analysis attiva il menu 12 derivazioni sulla barra degli strumenti Revisione. Se la voce 12 derivazioni non è illuminata, la registrazione Holter del paziente non comprende dati a 12 derivazioni.

HE/LX Analysis permette di esaminare sullo schermo i dati di 12 derivazioni in tre modi diversi: Grafici ST, Strisce e Trend. Queste tre opzioni sono elencate sul menu 12 derivazioni della barra degli strumenti Revisione.

#### **Strisce a 12 derivazioni**

I dati di 12 derivazioni registrati dal registratore della serie DR180 sono visualizzati su 12 strisce per campione. Sono prodotti dalle derivazioni I, II, III, aVR, aVL, aVF e da V1 fino a V6. A partire dalla finestra Strisce, è possibile scegliere di visualizzarli tre derivazioni per volta facendo clic sul pulsante Singole, oppure 12 per volta facendo clic sul pulsante Multiple.

In aggiunta all'ECG, le strisce appaiono con i marker P, Q, R, S e T, oppure con i marker ST (Isoelettrico, Punto J ed S), a seconda del pulsante di opzione selezionato. Fare clic sul pulsante di opzione a sinistra del marker selezionato per modificare la gamma di visualizzazione su scala lineare o logaritmica.

## <span id="page-15-0"></span>*g. Analisi spettrale (solo livello Pro)*

Per eseguire l'analisi HRV, il software considera solamente gli intervalli RR da normale a normale ed applica le impostazioni di Impostazioni > Analisi spettrale.

• L'analisi HRV può essere effettuata solamente entro 24 ore. Per questo motivo, l'opzione di menu HRV verrà disattivata sulla barra degli strumenti in caso di durata di analisi superiore a 28 ore.

# <span id="page-16-0"></span>**4. Metodi di revisione**

A seconda del livello di funzionalità del software in dotazione, il segnale Holter memorizzato per un dato paziente può essere esaminato sul monitor del computer in svariati modi. È infatti possibile esaminare e modificare quanto segue:

- i modelli stabiliti durante l'analisi (Gruppo)
- gli eventi più significativi identificati durante l'analisi (Eventi critici)
- le strisce memorizzate per il rapporto finale (Strisce salvate)
- la presentazione a tutto schermo dell'intero ECG (Pagina)
- i grafici della frequenza cardiaca e dei dati dell'intervallo RR (Trend)
- le tabelle compilate per il rapporto (Tabelle) e
- la Sovrapposizione.

## <span id="page-16-1"></span>*a. Codifica a colori*

Il software HE/LX Analysis prevede la codifica a colori dell'ECG in base all'etichettatura di ciascun battito da parte del sistema:

- **Verde:** i battiti identificati dal software come Normali.
- **Giallo:** i battiti identificati come sopraventricolari prematuri (BESV o Battiti

Extrasistolici SopraVentricolari). Sono contraddistinti da una morfologia normale, ma presentano una durata ridotta.

• **Rosso:** i battiti identificati come ventricolari prematuri (BEV o Battiti Extrasistolici Ventricolari). Sono significativamente diversi dai battiti normali, ma non

necessariamente prematuri.

- **Arancione**: i battiti identificati nel contesto di un evento FA, ossia di fibrillazione atriale o flutter atriale (FA). Presentano morfologia normale ma la frequenza cardiaca FC è irregolare. Solo per i livelli Pro ed Enhanced Plus.
- **Bianco:** i battiti identificati come pause, in base alla definizione indicata nella finestra Criteri di scansione. Il bianco ha la precedenza su qualsiasi altro colore attribuibile al battit**o (ad e**s., rosso perché è un battito BEV).
- **Celeste:** un segnale apparentemente contaminato da un artefatto.
- **Blu cobalto:** i battiti identificati come stimolati.

Tutti i dati devono essere esaminati con cura per garantire l'accuratezza delle etichette di battito, selezionate dal software. Se non sono adatte, è possibile modificarle, facendo sì che il loro colore cambi in modo appropriato.

## <span id="page-17-0"></span>*b. Etichette*

Oltre alle etichette codificate a colori che il software assegna a ogni battito, ce ne sono altre che l'utente può usare per ridenominare i battiti interessati, ossia:

- Indeterminato**:** questa etichetta va applicata ai battiti non identificabili, impedendo che vengano inclusi in un'altra categoria. Sono codificati in verde, come i battiti normali.
- Onda T**:** permette di marcare una porzione del segnale identificata dal software come un QRS, mentre non lo è. L'assegnazione di questa etichetta elimina il battito dal conteggio e

ne fonde l'intervallo RR con quello precedente.

## <span id="page-17-1"></span>*c. Ulteriori informazioni su FA*

(Evento) FA - Per FA si intende una fibrillazione atriale e/o un flutter atriale. Per essere classificati come FA, i battiti devono soddisfare i requisiti di Minima FC durante FA e Minimo intervallo FA, stabiliti nei Criteri di scansione. Durante un evento FA possono essere registrati battiti BEV e artefatti. Tali battiti e artefatti vengono inclusi nella durata FA e non vengono contati come battiti FA, ma come battiti BEV o artefatti, rispettivamente.

## <span id="page-17-2"></span>*d. Misurazione dei dati ECG*

I campi dei dati al centro della barra degli strumenti - FC (2 RR), Ora e gli indicatori ST di ciascun canale – contengono dati calcolati in base alla posizione dei due marker blu sulla striscia attiva. Man mano che si trascinano i marker, i campi cambiano, riflettendone la posizione.

Per misurare una frequenza cardiaca di due battiti, disporre i marker attorno a due intervalli RR. La misura appare nel campo FC (2 RR). Per misurare il segmento ST su uno dei canali, collocare il marker sinistro sull'area isoelettrica dell'intervallo PR e trascinare quello destro nella posizione designata per l'esecuzione della misurazione ST. Le misure di ciascun canale appaiono negli appositi campi.

Per spostare i marker mantenendoli alla stessa distanza tra loro, fare clic sulla casella di controllo a fianco di Entrambi e poi trascinarli. Fare clic di nuovo per eliminare il contrassegno dalla casella e spostare i marker separatamente.

Per mantenere i marker nelle stesse posizioni mentre si passa da uno schermo all'altro dell'ECG, fare clic sulla casella di controllo a fianco di Blocco marker. I marker rimangono nelle posizioni indicate a meno di non spostarli di nuovo. Fare clic di nuovo per sbloccarli.

Per eseguire le misurazioni ST, spostare il marker sinistro sulla porzione isoelettrica dell'intervallo PR e trascinare il marker destro sulla posizione appropriata alla misurazione desiderata. La distanza verticale tra i punti in cui il marker sinistro e quello destro intersecano l'ECG appare nel campo ST di ciascun canale (etichettati ST 1, 2, 3).

## <span id="page-18-0"></span>*e. Ora del giorno*

Tutte le finestre di revisione sono collegate secondo l'ora. Inoltre, la finestra Pagina è collegata a tutte le altre finestre di revisione grazie al pulsante destro del mouse. A partire da qualsiasi finestra di revisione, un clic del pulsante destro attiva il display Pagina, mantenendo immutato il battito corrente. Fatto ciò, facendo clic di nuovo con il pulsante destro su Pagina si ritorna alla finestra di revisione originale, indipendentemente dall'eventuale modifica del battito corrente impostata nella finestra Pagina.

# <span id="page-18-1"></span>*f. Schermi di gruppo*

Il software determina l'aspetto del complesso QRS normale del paziente e stabilisce un modello detto "normale." Ciascun battito successivo viene messo a confronto con tale modello normale. Se corrispondono, i battiti successivi vengono detti normali. I battiti con una morfologia simile, ma leggermente diversa formano un nuovo modello, anch'esso definito normale. Un complesso QRS che si differenzia in modo più significativo dal modello normale viene assunto a modello di battito "ventricolare". Il software stabilisce un nuovo modello per ciascuna morfologia diversa. Le successive corrispondenze ad un modello vengono classificate in base all'etichetta del modello, ai tempi del battito e ad altri criteri.

Il passaggio da un livello della finestra Gruppo al livello successivo può essere effettuato facendo doppio clic sull'ECG del display di gruppo, modello o battito. Ciascun doppio clic sposta il pulsante di opzione di una posizione verso destra.

Dopo l'analisi, i modelli che si assomigliano in termini generali vengono classati assieme in "gruppi". Tali gruppi possono essere rivisti a seconda della morfologia. In altri termini, è possibile rivedere tutti i gruppi normali o tutti i gruppi ventricolari. La finestra Gruppi permette anche di effettuare revisioni secondo il modello, visualizzando tutti i modelli di ciascun gruppo.

Per cambiare la morfologia visualizzata, fare clic sull'apposita freccia del campo Morfo e poi fare clic sul tipo da visualizzare. Per annullare una etichetta di riclassificazione, fare clic sul pulsante Annulla, riattivando lo stato pre-riclassificazione dei modelli.

Il display dei modelli visualizza un massimo di 12 modelli corrispondenti al gruppo corrente. Se un gruppo comprende più di 12 modelli, è possibile accedere ad ulteriori pagine di modelli premendo il tasto Pagina Giù, la barra di scorrimento o il pulsante Scansione. Facendo clic sul pulsante di opzione Battiti viene visualizzato un massimo di 24 battiti corrispondenti al modello corrente. Usare il tasto Pagina Giù, il pulsante Scansione o la barra di scorrimento per visualizzare ulteriori corrispondenze al modello.

# <span id="page-18-2"></span>*g. Schermo Eventi critici*

Ad ogni tipo di evento critico è associato il numero di tali eventi identificati per un dato paziente. È possibile visualizzare gli eventi di un dato tipo uno alla volta (a tutto schermo), o 12 per volta (miniature).

Un battito compreso in una categoria di Eventi critici non riappare nelle altre categorie applicabili. Per esempio, se un BEV appare in Bigeminismo, non appare in BEV. Se un battito stimolato è incluso in Difetto di sensing, non appare in nessun'altra categoria stimolata. Pertanto, non bisogna fare affidamento sui conteggi degli Eventi critici per conseguire totali esaustivi.

#### **Istogrammi**

La parte superiore della finestra Eventi critici presenta un istogramma della distribuzione degli eventi propri del tipo visualizzato – un istogramma RR o uno da 24 ore.

#### **Riclassificazione in Eventi critici**

La riclassificazione effettuata nella finestra Eventi critici è una modifica che interessa un solo battito. Per riclassificare una pulsazione sulla finestra Eventi critici, fare clic sull'evento per selezionarlo. Ciò illumina i pulsanti di riclassificazione precedentemente visualizzati in grigio. Fare clic su uno dei pulsanti colorati per riclassificare il battito selezionato.

## <span id="page-19-0"></span>*h. Schermo Strisce salvate*

Il rapporto presenta strisce a tutta grandezza, da 7,5 secondi, 25 mm/sec, su sfondo a griglia. Alcune strisce vengono salvate automaticamente in base alle impostazioni della finestra Strisce da salvare automaticamente. Inoltre, il pulsante Mantieni permette di selezionare manualmente le strisce da salvare man mano che procede l'esame della registrazione Holter.

#### **Revisione delle Strisce salvate**

Per rivedere le strisce salvate, fare clic sull'opzione Strisce salvate del menu Holter. La finestra Strisce salvate visualizza una versione in miniatura di 12 strisce per volta. Ciascuna è contraddistinta dalla relativa etichetta e dall'ora in cui è stata registrata. Visualizzarle usando i tasti Pagina Su e Giù, le frecce Su e Giù della barra di scorrimento o il pulsante di scorrimento del mouse.

Tutte le strisce sono rappresentate su tre canali a meno che non vengano raccolti dati ossimetrici. Se sono presenti, i dati ossimetrici appaiono nell'area normalmente destinata ai tre canali e i campi dei dati SpO2 appaiono a destra dei campi di dati standard.

Le etichette di evento ST sono incluse nel canale in cui si è verificato il cambiamento del segmento ST.

#### **Modifica della striscia attiva**

In ogni dato momento, è attiva solo una striscia, quella delineata in blu. I quattro campi sopra le strisce sono riferiti in modo specifico alla striscia attiva. Tali campi visualizzano l'ora, il numero di striscia, la FC (frequenza cardiaca) e la FC2 (la seconda frequenza cardiaca, ovvero la frequenza cardiaca di una salva di TV o di TSV).

Per cambiare la striscia attiva, fare clic sulla striscia desiderata, inquadrandola. È anche possibile cambiare la striscia attiva facendo clic sul pulsante Elenco della barra degli strumenti, in modo da aprire la finestra omonima. La finestra Elenco elenca ciascuna etichetta di striscia e la frequenza cardiaca corrispondente in ordine orario. Per visualizzare una striscia particolare compresa nell'elenco, fare clic prima sull'appropriata voce in elenco e poi su OK, oppure fare doppio clic sulla voce. Per uscire senza modificare la striscia attiva, fare clic su Elimina.

#### **Modifica dell'etichetta di striscia**

Per modificare l'etichetta della striscia attiva, fare clic sull'opzione Modifica della barra degli strumenti. Si apre la finestra Modifica, i cui campi comprendono l'etichetta corrente di striscia e la frequenza cardiaca di ECG, assieme alla seconda frequenza cardiaca ed all'eventuale frequenza TSV o TV. (Se la seconda frequenza cardiaca è pari a 0, la striscia non presenta salve).

#### **Eliminazione di una striscia**

Per eliminare una striscia visualizzata nel display delle strisce Multiple, fare clic prima sulla striscia in questione, trasformandola nella striscia attiva, e poi fare clic sull'opzione Elimina della barra degli strumenti. Per cancellare più di una striscia, fare clic sulla prima striscia per renderla attiva. L'avvenuta selezione viene conformata dal contorno evidenziato in blu e dal campo dell'ora evidenziato in giallo. Fare clic su qualsiasi altra striscia da cancellare e poi fare clic sull'opzione Elimina della barra degli strumenti, eliminando tutte le strisce selezionate (evidenziate in giallo).

Quando si cancella una striscia, la relativa etichetta viene visualizzata in rosso. Le strisce con l'etichetta rossa sono escluse dal rapporto stampato. Per recuperare una striscia eliminata, fare clic di nuovo su di essa e poi sull'opzione Elimina della barra degli strumenti. Per eliminare tutte le strisce visualizzate, fare clic sul pulsante Elim/Ripr tutto. Fare clic di nuovo su di esso per recuperare tutte le strisce visualizzate.

Per eliminare solo uno o più canali di una striscia, fare clic su tale striscia per attivarla e poi su una delle caselle di controllo Canale 1, 2 o 3.

#### **Strisce alternative**

Alcune strisce possono essere sostituite da alternative: la frequenza cardiaca massima e quella minima, l'intervallo RR più breve e quello più lungo e le salve più lunghe e rapide di TV, TSV e FA. Se si preferisce selezionare un'alternativa, fare clic sulla striscia per attivarla e far apparire il pulsante Alternative.

Fare clic sul pulsante Alternative per aprire la finestra omonima, che visualizza le possibili etichette. Per selezionare una striscia diversa, fare clic prima sulla striscia e poi sul pulsante Salva.

#### **Espansione della striscia attiva**

Per osservare meglio una striscia, basta fare clic sull'opzione Singole della barra degli strumenti or fare doppio clic sulla striscia, che viene così visualizzata a tutta finestra. Ciascun battito è etichettato con la frequenza cardiaca (FC) o la durata (in millisecondi) dell'intervallo RR postbattito delle Strisce salvate.

Le strisce salvate vengono ricompilate dopo ogni aggiornamento o rianalisi, perciò bisogna apporre modifiche alle strisce salvate automaticamente solo dopo aver completato ogni modifica d'altro tipo. Viene infatti persa qualsiasi modifica delle strisce salvate automaticamente, apportata prima di un aggiornamento o rianalisi. Le strisce salvate manualmente rimangono invariate.

## <span id="page-21-0"></span>*i. Schermo Pagina*

La finestra Pagina permette di rivedere tutto l'ECG memorizzato durante la registrazione, che viene divulgato in pieno elettronicamente. La finestra è suddivisa in due display: una presentazione in miniatura a canale singolo ed un display espanso a tre canali su uno sfondo a griglia. Usare il pulsante Tutto schermo/Espandi per attivare ciclicamente i formati ad ECG miniaturizzato ed a schermi combinati.

#### **Display di pagina a canale singolo**

Il display di pagina a canale singolo contiene una casella evidenziata in blu che incornicia uno dei complessi QRS, il battito "corrente". L'ora di tale battito è visualizzata nell'apposito campo sull'angolo superiore sinistro della finestra.

L'ECG visualizzato può essere messo a punto come segue:

- Per centrare sulla pagina il battito evidenziato di ECG, fare clic su Centro.
- Per spostare la casella evidenziata su un battito differente, fare clic su tale battito.
- Per modificare il canale visualizzato, fare clic sul campo Derivazioni e poi selezionare un canale diverso sull'elenco.
- Per modificare l'ampiezza del segnale visualizzato, fare clic sul campo Guad. e poi selezionare una dimensione diversa sull'elenco.
- Per modificare il lasso di tempo visualizzato su ciascuna pagina, fare clic sul campo Zoom e poi selezionare un intervallo diverso.

Nella visualizzazione a canale singolo, è possibile esaminare visualmente le pagine dell'ECG usando i tasti Pagina Su e Pagina Giù, facendo clic sulla freccia Giù della barra di scorrimento, usando il pulsante di scorrimento del mouse o facendo clic sul pulsante Scansione. Disattivare tale pulsante facendo clic di nuovo su di esso. Controllare la velocità di scansione premendo + per accelerarla e – per rallentarla.

#### **Display espanso di ECG**

Il display espanso visualizza tre canali di ECG sulla parte inferiore della finestra Pagina. Per espandere il display di ECG, fare clic sul pulsante Espandi.

L'ECG espanso visualizzato sulla metà inferiore della finestra ed il display a canale singolo visualizzato sulla metà superiore della finestra sono collegati. La striscia espansa viene centrata nella casella evidenziata sulla parte superiore dello schermo. Se si sposta la casella evidenziata, l'ECG visualizzato nella metà inferiore dello schermo cambia di concerto.

Gli eventuali dati ossimetrici del paziente vengono visualizzati nell'area del Canale 3 dell'ECG espanso. Il trend codificato a colori (per la maggior parte, in verde) illustra i dati SpO2 ed il trend bianco illustra la forma d'onda di impulso.

#### **Rietichettatura sul display Pagina**

Il tipo di rietichettatura eseguibile dipende dall'impostazione del campo Modalità:

- Battito singolo rietichetta a piacimento solo il battito correntemente evidenziato.
- Corrispondenze rietichetta a piacimento il modello.

Per eseguire una rietichettatura nella finestra Pagina, fare clic sul battito da rietichettare, selezionare l'appropriata impostazione nel campo Modalità e poi fare clic sul pulsante dell'etichetta desiderata.

Per rietichettare molteplici battiti singoli con la stessa etichetta, fare clic sul primo battito e poi premere il tasto Maiuscole e fare clic su ciascun battito supplementare. Una casella evidenziata in blu incornicia ogni battito da rietichettare. Fare clic sul pulsante dell'etichetta desiderata.

Per rietichettare una stringa di battiti con la stessa etichetta, fare clic sul primo battito e poi trascinarlo sopra l'ultimo. I battiti virano al magenta. Fare clic sul pulsante dell'etichetta desiderata.

Ogni volta che si usa un pulsante rietichettato, appare un messaggio sulla striscia inferiore della finestra, indicante l'etichetta attribuita al battito ed il numero di battiti rietichettati. Nella stessa posizione appaiono anche gli eventuali messaggi di errore in risposta alla rietichettatura errata dei battiti.

Sebbene le etichette S e T siano disponibili sulla Pagina, è possibile ridenominare S o T solo un battito alla volta. Se la Modalità è impostata su Corrispondenze e viene usato il pulsante rietichettato S o T, viene eseguita la modifica di un battito singolo.

#### **Inserimento di un battito**

Durante la revisione dell'ECG nella finestra Pagina, se un battito particolare risulta racchiuso nella casella evidenziata del battito precedente, non è stato conteggiato. Di solito, ciò è dovuto alla bassissima ampiezza, anche se talvolta l'evento è causato dalla bassa pendenza. Per includere il battito nei conteggi del sistema, usare il pulsante Inserisci della barra espansa degli strumenti Pagina.

Per inserire un battito, cominciare facendo clic su di esso per farlo apparire nel display espanso di Pagina, per poi fare clic o trascinare il marker sinistro nella posizione del complesso QRS mancante. Fare clic sul pulsante Inserisci della barra degli strumenti al centro della finestra. Si apre la finestra Inserisci, con l'ora del nuovo battito elencata nel primo campo ed una etichetta di battito visualizzata nel campo Morfologia. Fare clic sulla freccia del campo Morfologia per visualizzare l'elenco delle etichette disponibili ed operare una selezione. Successivamente, fare clic su OK per inserire il battito selezionato nella posizione contrassegnata dal marker sinistro.

## **Memorizzazione di strisce per il rapporto**

Per salvare una striscia, fare clic sul battito da visualizzare al centro della striscia per spostare in tale posizione la casella evidenziata e poi fare clic sul pulsante Salva per aprire la finestra omonima. Il campo Descrizione ripropone l'etichetta del battito corrente. Per rietichettare la striscia, digitare la nuova etichetta nel campo Descrizione o selezionarne una sull'apposito elenco a discesa. Fare clic su OK per memorizzare .

La finestra Salva comprende due campi di frequenza cardiaca: FC, pari alla frequenza cardiaca del ritmo di sfondo della striscia, ed FC2, ovvero la frequenza dell'eventuale salva (di TV o di TSV) sulla striscia. Entrambi i campi sono modificabili.

Per memorizzare strisce di un evento di durata superiore a 7,5 secondi, trascinare il cursore lungo l'ECG da salvare (l'ECG selezionato vira al magenta) e poi fare clic su Salva. La finestra Salva permette di immettere l'etichetta della prima striscia della serie. Fare clic sul pulsante sinistro, indicante il lasso di tempo della striscia da memorizzare.

Per salvare strisce multiple aventi la stessa etichetta, fare clic su un battito al centro dell'ECG da memorizzare, mantenere premuto il tasto Maiuscole e fare clic su un altro battito. Successivamente, fare clic su Salva. A partire dalla finestra Salva, fare clic sul pulsante etichettato "n Strisce" per memorizzare tutti gli esempi selezionati. Fare clic sul pulsante etichettato "1 Striscia" per salvare solo la prima.

## **Attivazione/disattivazione di FA**

Nel caso dei livelli Pro ed Enhanced Plus, a partire dagli schermi Pagina e Trend, se il paziente soffre di fibrillazione atriale intermittente o flutter, è possibile disattivare il conteggio BESV e rietichettare tale regione FA. A questo fine, selezionare l'ECG trascinandolo (vira al magenta) e poi facendo clic sul pulsante FA On/Off. Tutti i battiti selezionati diventano arancioni e sono etichettati FA.

# <span id="page-23-0"></span>*j. Finestre Trend*

Nel caso dei livelli Basic ed Enhanced, i trend presentano dati per incrementi di 30 o 60 secondi per l'intera registrazione Holter. I dati comprendono un trend RR che illustra la gamma delle misure di intervallo RR minuto per minuto ed un trend FC che visualizza la frequenza cardiaca media di ciascun minuto. Il trend visualizza anche i dati ossimetrici eventualmente registrati.

Tutti i trend esprimono l'ora sull'asse orizzontale delle ascisse. Gli intervalli RR sono tracciati in modo da rappresentare la gamma di ciascun minuto come una linea verticale. La parte superiore della linea indica l'intervallo RR più lungo di quel minuto e la parte inferire della linea evidenzia l'intervallo RR più corto dello stesso minuto.

#### **Marker blu**

Il marker verticale blu segnala l'ora di un particolare segmento da 30 secondi. Fare clic su uno dei due trend per spostare il marker su un'ora diversa. L'ora che appare nella casella grande dei dati indica l'ora in corrispondenza al marker. Le caselle disposte sulla parte superiore del display riportano i dati catturati durante il minuto contrassegnato dal marker, ovvero la frequenza cardiaca (FC), l'intervallo RR più corto (RR Min), l'intervallo RR più lungo (Max), il numero totale di battiti BEV e di BESV e il numero di BEV e BESV registrati durante le salve TV e TSV. Inoltre, le caselle dei dati ST presentano i dati raccolti sull'arco dei 30 secondi indicati dal marker, comprendenti misure del Tratto ST per ciascun canale nelle caselle ST 1, 2 e 3 ed i valori di pendenza ST per canale, riportati nelle caselle Pendenza 1, 2 e 3.

Gli asterischi indicano l'assenza di dati per l'ora selezionata, di solito a causa di un artefatto.

I dati ossimetrici sono presentati visualizzando nel campo SpO2/FC il valore della frequenza cardiaca associata alla lettura  $SpO<sub>2</sub>$  e nei campi Min e Max la misura minima e massima di  $SpO<sub>2</sub>$ . Nel caso dei pazienti in ossimetria, è visibile anche un trend FC derivato da SpO2, che appare in blu scuro su tutti gli schermi di tendenza.

#### **Rietichettatura degli artefatti**

Per rietichettare il tracciato di un periodo continuo come un artefatto, aprire la finestra Trend e fare clic sull'ora di inizio del periodo da scartare, trascinandola fino al momento conclusivo dell'episodio. Il lasso di tempo diventa magenta. Fare clic sul pulsante Artefatto. Sullo schermo Ossimetria, l'artefatto viene applicato al trend Ossimetria. Su tutti gli altri schermi viene applicato al trend FC.

## **Trend generali (livelli Enhanced Plus e Pro)**

I trend generali presentano i dati per incrementi di un minuto per l'intera registrazione Holter. I dati comprendono un trend RR che illustra la gamma delle misure di intervallo RR; il trend FC che illustra la frequenza cardiaca media; i trend di BEV e TV totali; e quelli di BESV e TSV totali.

#### **Trend ST (livelli Enhanced Plus e Pro)**

I trend ST propongono i dati dell'analisi del segmento ST per incrementi di 30 secondi per l'intera registrazione Holter su tutti e tre i canali. Il posizionamento dei marker ST è automatico a meno di non reimpostarlo sulla finestra Calibrazione.

I trend ST comprendono tre componenti per ciascun canale:

- (1) la misura ST al basale, ovvero la misura del tratto ST normale del paziente;
- (2) la misura attuale per incremento di 30 secondi; e
- (3) la pendenza corrispondente a ciascun indicatore del lasso di 30 secondi.

La misurazione della linea base viene rappresentata graficamente da una linea blu, la misura attuale è verde e la pendenza è indicata da una linea rossa verticale che congiunge la misura attuale al valore misurato sul marker della pendenza.

#### **Trend di ossimetria**

Quando sono presenti dati ossimetrici, è possibile accedere allo schermo del trend di Ossimetria. Il trend etichettato SpO2 contiene dati ossimetrici, comprendenti (1) una linea di trend, codificata a colori (con gli stessi colori delle etichette dei battiti), dei dati SpO2 su una scala di saturazione dal 60 al 100 per cento e (2) un trend bianco illustrante i dati pulsiossimetrici.

Su questo schermo è possibile identificare gli artefatti ossimetrici, attivare (ON) e disattivare (OFF) la desaturazione ed avviare la registrazione dell'apnea notturna, sempre che tale funzione sia disponibile.

Per creare un nuovo evento di desaturazione, trascinare il cursore sulla finestra Trend dall'inizio alla fine dell'evento stesso. Il trend viene evidenziato in magenta. Premere Desat ON per identificare il periodo come un evento di desaturazione. Tale evento viene immesso automaticamente nella tabella Desaturazione della finestra Tabulati.

#### **LX Sleep - Apnea notturna**

#### **Requisiti di esecuzione di LX Sleep - software per apnea:**

- 1. Un PC con OS Microsoft, da 64 bit.
- 2. Una licenza HE/LX Analysis relativa a LX Sleep. Il file della licenza è fornito assieme al software e, una volta installato, è denominato license.ini. In caso di dubbi, tenere presente che la parola "Apnea" è inclusa in questo file, oppure chiedere l'assistenza del servizio tecnico.
- 3. Software MATLAB di Mathworks. Scaricare e installare il software MATLAB accedendo al nostro sito Web http://nemon.com/support-files/. Il file inizia con "MCR".

#### **Tabella del trend probabilistico di apnea/AHI**

Se si acquistata LX Sleep e si usa il registratore OxyHolter, il trend probabilistico di apnea viene visualizzato sotto il trend Ossimetria. Il trend Apnea calcola l'indice di apnea/ipopnea AHI del paziente alla conclusione dell'analisi di apnea. Un gruppo di pulsanti etichettati "Apnea" e visualizzati in cima allo schermo permette di calcolare l'indice AHI e di includere/escludere lassi di tempo nell'analisi AHI (indice probabilistico di apnea).

#### <span id="page-25-0"></span>*k. Finestra Tabelle*

Per esaminare le tabelle compilate per un dato paziente, fare clic sull'opzione Tabelle della barra Revisione. L'elenco delle tabelle disponibili appare sulla destra dello schermo. La tabella visualizzata è evidenziata in blu. Per visualizzare una tabella diversa, fare clic sul relativo nome in elenco.

Nella finestra Modifica tabella intervalli, fare clic su qualsiasi campo modificabile di dati per apportare i cambiamenti del caso. Evidenziare una voce esistente e sovrascriverla, oppure fare clic per portare il cursore sulla destra della voce e premere il tasto Ritorno unitario per eliminarla e sostituirla con quella voluta. Per eliminare informazioni di intervallo usare i pulsanti Seleziona/deseleziona tutto per azzerare l'intera giornata o digitare uno zero in ciascun campo da escludere.

Accertarsi di apportare con cura qualsiasi modifica ad una tabella, giacché l'immissione di informazioni errate in questa finestra può causare discrepanze nel rapporto stampato.

## <span id="page-25-1"></span>*l. Ulteriori caratteristiche*

#### **Sovrapposizione**

Selezionare Sovrapposizione sul menu a discesa Revisione. Fare clic su Scansione per avviare ed arrestare la visualizzazione della sovrapposizione. Controllare la velocità di scansione premendo ripetutamente il tasto + o quello -.

#### **Messa a punto della calibrazione**

Selezionare Calibrazione sul menu a discesa Revisione. Vengono visualizzati tre canali di segnale di calibrazione. Le due linee orizzontali per canale vanno allineate una alla parte superiore dell'onda quadra e l'altra alla linea base. Trascinare le linee per spostarle. Per aumentare le dimensioni del segnale da analizzare, ravvicinare i marker orizzontali di guadagno. Allontanarli per diminuire le dimensioni del segnale ai fini dell'analisi. Tale uso dei marker di guadagno causa la perdita di calibrazione del segnale e rende inaccurate le misure ST.

Ogni volta che si apporta una modifica nella finestra Calibrazione, il segnale deve essere rianalizzato prima di uscire. Se non viene eseguita la rianalisi, le modifiche non vengono salvate.

#### **Inverti/Nascondi**

Per invertire il segnale in un canale o nasconderlo, accedere a Revisione > Inverti/Nascondi. Fare clic sulla casella di controllo di ciascun canale per invertire o nascondere il segnale. Fare clic di nuovo sulla casella per ripristinare il segnale normale.

#### **Tempo di analisi ridotto**

Per accorciare la durata dell'analisi, spostare il marker sull'ora in corrispondenza alla quale si desidera interrompere l'analisi e poi selezionare Revisione > Tempo di analisi ridotto.

# <span id="page-27-0"></span>**5. Rapporti**

Per accedere ai moduli dei rapporti, selezionare Rapporti sulla barra degli strumenti Revisione. I moduli disponibili per il paziente corrente sono elencati sulla destra della finestra Rapporti.

Per includere un modulo nel rapporto, a partire dalla finestra Rapporti, attivare il segno di spunta nella casella di controllo a fianco del nome del modulo desiderato. Fare clic su una casella vuota per visualizzare il segno di spunta e fare clic su uno di tali segni per eliminarlo. Per disattivare o attivare tutti i moduli, fare clic sulla casella di controllo Tutti ON/OFF sotto l'elenco dei moduli di rapporto. Per modificare di nuovo lo stato di tutti i moduli, fare clic un'altra volta sulla casella Tutti ON/OFF.

#### **Intestazione del rapporto**

Il modulo Informazioni paziente comprende una intestazione di rapporto personalizzabile in funzione della struttura sanitaria. Per personalizzare la riga di intestazione, fare clic sul campo e digitarne il testo.

Se l'indirizzo viene fornito automaticamente, ma si preferisce cambiarlo a seconda di un dato paziente, è possibile selezionarlo a partire dagli indirizzi associati a diverse configurazioni di rapporto o modificarlo direttamente su questo schermo.

#### **Aggiunta di un logo ai rapporti**

Per apporre un logo su un rapporto è necessario memorizzare due file nella directory dei gruppi.

1) Il primo file è il logo vero e proprio e deve essere in formato GIF o JPEG. Per conseguire una buona visualizzazione di stampa, si consiglia una densità di 180 - 240 dpi ed una scala da 0,4 a 0,3. Per far sì che il logo venga disposto in modo ottimale in cima alla pagina, le dimensioni finali dovrebbero essere di 2,5 cm per 2,5 cm. Memorizzare questo file nella directory dei gruppi, con il nome logo.jpg.

2) Il secondo file è un puntatore al file del logo. Può essere creato usando Notepad e va memorizzato con il nome "logo.mod" nella directory dei gruppi.

Il file logo.mod contiene una riga preceduta da uno spazio. Ecco un esempio di tale riga, utile per cominciare: "  $\langle \log o$ .jpg?scale=0.3,y=1040>".

Come minimo, è necessario specificare un valore y, laddove y aumenta dal fondo verso la parte superiore della pagina. Un valore di 1040 colloca la parte inferiore del logo in una buona posizione e può essere modificato fino ad ottenere l'effetto desiderato.

Per far apparire il logo sul rapporto, è necessario rivedere il file PDF del rapporto. È possibile specificare il logo nell'apposito file facendo uso della seguente sintassi:

Valori opzionali:

• "scale" -- scala l'immagine in funzione del valore indicato. Una scala di "1" vale 72 dpi. Una scala di "0,5" è pari a 144 dpi e così via.

- "dpi" -- vanno usati solo se non si specifica la "scala". Questo valore specifica i dpi attuali dell'immagine.
- "x" -- la posizione x dell'immagine. Si tratta di un numero a virgola mobile, che aumenta da sinistra a destra della pagina.
- "y" -- la posizione y dell'immagine . È un altro numero a virgola mobile.

#### **Strisce salvate**

Se il rapporto finale comprende strisce a dimensione intera, vengono incluse solo le strisce designate nel campo Strisce salvate della finestra Rapporti. Per includere solo le strisce salvate automaticamente, aprire la finestra Rapporti e poi selezionare Automatico nel campo Strisce salvate. Per includere solo le strisce memorizzate manualmente, selezionare Manuale in tale campo, oppure scegliere Entrambi per includere tutti e due i tipi.

## **Annotazione della striscia**

A partire dalla finestra Rapporti, impostare il campo Etichetta striscia per indicare il modo preferenziale di annotazione dei battiti. Le etichette di battito sono riportate sotto:

- N per Normali
- S per BESV
- V per BEV
- A per Artefatto
- P per Stimolato  $(A, V \circ AV)$
- F per FA
- D per Marker di evento
- ? per Indeterminato/Ignoto

## **Sommario**

Il sommario stampato sulla prima pagina del rapporto può essere organizzato in cinque formati diversi.

Per visualizzare e/o modificare il sommario sullo schermo prima di stampare il rapporto, eseguire la selezione del caso nel campo Sommario e poi fare clic sul pulsante Visiona sommario visualizzato sulla parte inferiore della finestra Rapporti. Appare l'appropriata finestra Sommario. Il Sommario viene ricompilato dopo ogni aggiornamento o rianalisi, perciò conviene attendere il completamento di tutte le modifiche prima di immettere cambiamenti manuali. Se si immettono cambiamenti del Sommario prima di effettuare modifiche che richiedono un ulteriore aggiornamento o analisi, si finisce per doverli immettere un'altra volta.

Il contenuto del Sommario varia in funzione di un paio di fattori: se il paziente è portatore di pacemaker, i dati stimolati sostituiscono i dati ST. Se la FA è stata attivata o disattivata, il

Sommario include la percentuale di tempo in cui la fibrillazione atriale è stata identificata ed esclude i conteggi sopraventricolari per periodo.

#### **Modifica del sommario**

Quando si fa clic su Visiona sommario, la finestra Sommario visualizza le informazioni esattamente nell'ordine in cui appaiono sulla prima pagina del rapporto. Il testo può essere modificato a piacimento. È consentito selezionare il testo ed eliminarlo, sovrascrivere il testo vecchio con quello nuovo, oppure aggiungere ulteriori informazioni.

Per aggiungere commenti alla fine del sommario, fare clic dopo Commenti: e poi digitare il commento o selezionare una riga sulla sinistra della finestra Frasi. Dopo aver selezionato la frase, fare clic su Acq. per copiarla sull'area Commenti. L'elenco Frasi appare solamente dopo l'immissione di almeno una frase in File > Preferenze > Frasi per sommario.

Per accedere all'ulteriore finestra Commenti, fare clic sulla scheda Commenti sulla parte superiore della finestra e poi digitare le informazioni che si desidera far apparire sulla pagina Commenti del rapporto (di solito, pagina 2). Fare clic sulla scheda Sommario sulla parte superiore della finestra per tornare al Sommario, la finestra precedente.

Se si comincia ad apporre cambiamenti al testo della finestra Sommario, ma poi si cambia idea, fare clic sul pulsante Ripristina. Le modifiche apportate sulla finestra Sommario verranno cancellate, riproponendo il testo originale.

#### **Indicatori di stato**

Gli indicatori di stato servono a tener conto delle eventuali modifiche, stampe e/o verifiche precedenti di una data registrazione Holter. Sulla finestra Stato, partendo da Info paziente, è possibile bloccare anche la cartella di un paziente. Fare clic su casella di controllo per aggiungere o rimuovere un segno di spunta.

#### **Compattazione**

Il formato Compattato prevede la stampa miniaturizzata di tutto l'ECG registrato durante il periodo di monitoraggio Holter. Ciascuna pagina è annotata con l'ora, riportata sul margine sinistro. Aggiornare il formato Compattato dello schermo Rapporto per personalizzare l'aspetto ed il contenuto dell'ECG compattato.

Le caselle di spunta del tempo per pagina definiscono la porzione dell'ECG totale che verrà stampata su ciascuna pagina. Se si sceglie di stampare due canali di ECG, l'impostazione da 30 min/pagina produce la stampa di entrambi i canali per un periodo di 15 minuti, mentre l'impostazione da 60 min/pagina li riproduce entrambi per un periodo di 30 minuti.

#### **Revisione**

Per esaminare lo schermo del rapporto prima della stampa, fare clic sul pulsante inferiore Revisione PDF della finestra Rapporti. Il sistema esegue il programma Adobe Reader e genera un file PDF visualizzabile sullo schermo.

Alle volte, quando si preme il pulsante Revisione PDF sulla parte inferiore della finestra Rapporti, appare una finestra di conferma richiedente "Esaminare il rapporto precedente?" per indicare come sia stato già prodotto un rapporto sul test Holter di tale paziente. Se si è certi di non aver modificato alcuna impostazione Holter o informazioni contenuta nel rapporto, fare clic su Sì per stampare un rapporto identico a quello compilato in precedenza. Se non si è certi in merito all'apporto di eventuali modifiche, fare clic su No per produrre e stampare un rapporto nuovo.

Il rapporto non può essere modificato o cambiato in alcun modo in questa modalità di visualizzazione. È infatti necessario tornare ai metodi di revisione (finestre Gruppi, Eventi critici, Strisce salvate, Pagina e Trend) o alle finestre Sommario o Informazioni paziente per apportare modifiche prima di salvare e stampare il rapporto finale.

#### **Stampa**

Dopo averlo rivisto, stampare il rapporto con Adobe Reader.

# <span id="page-31-0"></span>**6. Preferenze e configurazioni**

## <span id="page-31-1"></span>*a. Finestra Preferenze*

Per aprire la finestra Preferenze, selezionare File > Preferenze. Le opzioni di personalizzazione dipendono dal livello di software in dotazione. Le Preferenze non sono disponibili al livello Basic.

#### **Mostra la griglia**

È possibile scegliere se visualizzare o meno la griglia di sfondo delle strisce espanse visualizzate nella finestra Pagina. Un segno di spunta indica la visualizzazione della griglia e la sua assenza denota la rimozione della griglia dallo sfondo.

#### **Aggiorna automaticamente i tabulati**

La casella di controllo dovrebbe presentare un segno di spunta per ordinare al software di aggiornare automaticamente conteggi, tabelle ed etichette di striscia dopo qualsiasi rietichettatura di battito, modello o gruppo in una delle finestre di Revisione. Se non si sceglie l'aggiornamento automatico, è necessario eseguire manualmente la richiesta di aggiornamento dopo qualsiasi modifica, facendo clic sul pulsante lampeggiante rosso Aggiorna.

#### **"Stampa" a colori**

Attivare questa impostazione se si dispone di una stampante a colori e si vuole riprodurre rapporto a colori.

#### **Salva il nuovo medico o analista**

Se si digita un nome nuovo in uno di questi campi, quando viene chiusa la finestra Informazioni paziente, appare un prompt che richiede se aggiungere o meno un medico o un analista nuovo nell'apposito elenco.

## **Rapporto via fax**

Crea un rapporto senza sfondo grigio. Se si intende inviare un rapporto via fax, probabilmente conviene disattivare anche l'opzione "Stampa a colori".

#### **Annotazioni**

Questa preferenza permette di decidere se etichettare i battiti sullo schermo con la frequenza cardiaca calcolata battito per battito o con la lunghezza dell'intervallo RR.

#### **Misura ST**

Qui vengono definite le preferenze della misura ST.

#### **Mostra dopo l'analisi**

Questo campo permette di determinare quale finestra vada visualizzata alla fine dell'analisi.

#### **Visualizzazione singola e Ordine predefinito delle Strisce salvate**

Selezionare le due opzioni predefinite preferite. I valori predefiniti verranno usati ogni volta che si crea un nuovo paziente, ma possono essere ignorati sullo schermo Strisce salvate.

## <span id="page-32-0"></span>*b. Campi di modifica*

Le voci di questi campi possono essere preimpostate in modo da operare una selezione su elenco invece di digitare il nome del medico o frasi del sommario per ciascun test Holter.

#### **Medici e medici analisti**

Per aggiungere un nome all'elenco del campo Medico della finestra Info paziente, accedere a File > Preferenze > Medico per aggiungere, modificare o cancellare i nomi del caso.

#### **Frasi per sommario**

Questo pulsante permette di personalizzare l'area Commenti della sezione Sommario del rapporto stampato.

#### **Modifica etichetta di battito**

Questo schermo permette di personalizzare le etichette di striscia elencate, le etichette di strisce salvate e il rapporto finale. Fare doppio clic sul numero dell'etichetta da modificare riportato nella colonna denominata "Etichette personalizzate modificabili", apportare le modifiche del caso e poi premere Ritorno.

Nota bene —Modificare le etichette con cautela, poiché il loro significato NON DEVE cambiare. Per esempio, quando identifica un battito ventricolare, il sistema usa l'etichetta BEV al momento di salvare le strisce per il rapporto. È consentito modificare tale etichetta in EV, ma non in BESV o in BBB, pena l'introduzione di un errore nel rapporto.

#### **Modifica indicazioni e farmaci**

Questa finestra consente di personalizzare le indicazioni e gli elenchi di farmaci sullo schermo Informazioni paziente.

## <span id="page-32-1"></span>*c. Esecuzione del programma di configurazione*

Accedere a Configurator dopo aver aperto la finestra File > Preferenze del programma HE/LX Analysis.

## **Configurazioni predefinite**

Sono state create svariate configurazioni predefinite che possono essere copiate per formulare configurazioni personalizzate. Volendo, è possibile cancellare tutte le configurazioni ad eccezione della configurazione Holter predefinita. Le configurazioni cancellate possono essere visualizzate nuovamente facendo clic sul pulsante "Ripristino".

#### **Finestra Configurazione**

Dopo che è stata impostata dall'utente, la finestra principale Configurazione si apre con un elenco di tutte le configurazioni correnti del software in dotazione. Ciascuna configurazione dovrebbe avere un nome esclusivo. Per apportare cambiamenti, si può modificare una configurazione esistente o crearne una nuova. È anche possibile eliminare una configurazione non più necessaria.

#### **Creazione di una configurazione**

Per creare una nuova configurazione, fare clic sul nome associato ad una configurazione simile a quella desiderata e poi fare clic sul pulsante Copia. A questo punto, è possibile modificare a piacimento la nuova configurazione. Non dimenticarsi di ridenominarla, attribuendole un nome significativo.

#### **Cartelle di Configurazione**

La finestra dedicata ad una specifica configurazione consiste in una pila di cartelle con schede. Ciascuna cartella contiene i comandi di una particolare finestra o porzione del software HE/LX Analysis. All'interno delle cartelle relative ad una configurazione, qualsiasi voce riportata nei campi appare automaticamente ogni volta che si crea un nuovo paziente usando tale configurazione. Per visualizzare i campi di una cartella particolare, fare clic sulla scheda di tale cartella.

Le modifiche delle etichette di striscia devono essere apportate con cura, poiché il significato dell'etichetta NON DEVE essere modificato. Per esempio, quando il sistema definisce un battito come ventricolare, usa l'etichetta BEV al momento di salvare le strisce per il rapporto. È possibile modificare il testo in VE, ma non in BESV o BBB, pena l'introduzione di errori nel rapporto stesso.

#### **Modifica o aggiunta di una configurazione**

Per ciascuna configurazione creata o modificata, apportare i cambiamenti in tutte le cartelle necessarie. Non appena le cartelle riflettono appieno le impostazioni desiderate per la relativa configurazione, fare clic sul pulsante OK sulla parte inferiore della finestra. La nuova configurazione viene salvata e la finestra chiusa. Riappare la finestra principale Configurator.

#### **Cancellazione di una configurazione**

Per uscire senza salvare la nuova configurazione, fare clic su Elimina. La finestra si chiude ed appare la finestra principale Configurator.

#### **Uscita dal programma Configurazione**

Per uscire dal programma Configurazione, fare clic sul pulsante rosso Chiudi visualizzato sull'angolo superiore destro della finestra.

#### **Uso di una configurazione (Tipo di analisi/Rapporto)**

Le configurazioni create o modificate usando Configurator appaiono non appena viene avviato un nuovo test Holter. Quando si seleziona File > Nuovo per aprire la finestra Informazioni

paziente relativa ad un nuovo test Holter, l'elenco delle descrizioni di configurazione appare nel campo Descrizione configurazione. Selezionare la configurazione desiderata dall'elenco.

Se si usa una configurazione inappropriata per un paziente, dopo l'analisi è permesso modificare la configurazione di tale paziente e rieseguire l'analisi, oppure si può aprire la finestra Impostazioni del paziente e apportare le modifiche del caso. Se il sistema effettua una ulteriore analisi a causa della nuova configurazione o delle modifiche delle impostazioni, i cambiamenti apportati in precedenza andranno persi e dovranno essere eseguiti di nuovo.

# <span id="page-35-0"></span>**7. Archiviazione dei dati dei pazienti**

L'archivio dei pazienti di HE/LX Analysis è accessibile selezionando File > Elenco/Nuovo> Elenco pazienti e facendo clic sul pulsante Archivio visualizzato sulla parte inferiore dello schermo. Lo strumento Archivio presenta due schede - Archivio pazienti e Ripristino pazienti.

L'archiviazione di un paziente prevede due passi: 1) la copia del paziente nella cartella Archivio e 2) l'eliminazione di detto paziente dall'Elenco pazienti.

Dopo l'archiviazione, per rivisitare i dati archiviati di un paziente e rimossi dall'Elenco pazienti è sufficiente accedere alla cartella Archivio e ripristinare tale paziente nell'Elenco pazienti.

## <span id="page-35-1"></span>*a. Tipo di archivio*

La barra degli strumenti consente di selezionare il Tipo di archivio, ossia l'archivio "Completo", prevedente la copia di tutti i dati del paziente, intera registrazione Holter e rapporto compresi, o l'archivio "Solo rapporto" dove viene memorizzata una versione elettronica del rapporto Holter, comprese le strisce ECG ma non la registrazione.

**Solo il Tipo di archivio "Completo" consente di ripristinare e rianalizzare i dati Holter del paziente.**

## <span id="page-35-2"></span>*b. Scheda Archivio pazienti*

All'inizio, il software apre la scheda di archiviazione dei pazienti HE/LX con la scheda "Archivio pazienti" selezionata. Una volta aperta, tutti i pazienti che possono essere archiviati appaiono evidenziati in blu. Per essere evidenziato in blu, un paziente deve:

- 1. Essere stato analizzato
- 2. Aver ricevuto un rapporto
- 3. Non essere mai stato archiviato prima, oppure disporre di informazioni aggiornate successivamente all'ultima archiviazione.

Per sostituire i pazienti evidenziati, mantenere premuto il tasto Maiusc e fare clic su una directory per selezionarla o deselezionarla manualmente. Conclusa l'operazione, fare clic sul pulsante "Archivia pazienti selezionati" sulla parte inferiore dello schermo per copiare i pazienti selezionati nella cartella Archivio.

Se si apre e visiona un paziente senza aggiornarne i dati, il sistema interpreta l'operazione come un aggiornamento e richiede l'ulteriore archiviazione dei dati del paziente. Per garantire che ciò non costituisca un problema, rimandare l'archiviazione di un paziente finché non si è certi che con tutta probabilità non se ne visioneranno o modificheranno più i dati.

#### **Cancellazione delle cartelle dei pazienti**

Una volta completata l'archiviazione, si può procedere con la cancellazione del paziente dall'Elenco pazienti per far posto ai nuovi pazienti. La casella di spunta Archiviato, etichettata con la lettera "A" sull'Elenco pazienti, indica quali pazienti siano stati archiviati e possano essere eliminati.

## <span id="page-36-0"></span>*c. Scheda Ripristino pazienti*

Per ripristinare un paziente che sia stato archiviato e cancellato dall'Elenco pazienti, selezionare la scheda Ripristina pazienti dello strumento di archiviazione dei pazienti HE/LX. Una volta selezionata, la casella vira al blu. A destra appare ora un elenco disponibile per la ricerca di tutte le cartelle archiviate. Selezionare a destra il paziente archiviato da ripristinare e a sinistra una directory vuota di paziente. Successivamente, fare clic su Ripristina dati selezionati sulla parte inferiore dello schermo per copiare il paziente nell'Elenco pazienti attivi.

## **Eliminazione dei dati dopo un ripristino**

A questo punto, se si desidera eliminare dall'archivio i dati del paziente appena ripristinati, basta accedere alla barra degli strumenti e selezionare Archivio > Elimina dati selezionati in archivio.

## **Archivi Solo rapporto**

I dati archiviati usando l'opzione "Solo rapporto" non possono essere ripristinati, poiché non includono il file ECG. È possibile invece visualizzare i dati del paziente facendo clic sul pulsante Visualizza sulla parte inferiore dello schermo.

# <span id="page-36-1"></span>*d. Archivio automatico*

Il processo di archiviazione consiste in due passi, entrambi eseguibili automaticamente a intervalli prefissati o avviabili manualmente facendo clic sul pulsante Automatico della finestra Archivio. I due passi da intraprendere sono:

- 1. Copia di un paziente dall'Elenco pazienti in Archivio dopo un numero definito di giorni dalla creazione o modifica di un rapporto.
- 2. Eliminazione di un paziente dall'Elenco pazienti dopo un numero definito di giorni dall'archiviazione, senza che siano state apportate ulteriori modifiche ai dati di detto paziente.

## **Programmazione dell'archiviazione automatica**

È possibile impostare il programma Archivio in modo da eseguirlo in background. A questo fine, impostare una Attività pianificata a partire dal Pannello di controllo di Microsoft > Strumenti di amministrazione. Questo è il comando da immettere, laddove "c:nm" è la posizione in cui è installato HE/LX Analysis:

"c:\nm\java\bin\java -jar c:\nm\bin\archive.jar -auto"

Per eseguire il programma Archivio è necessario installare Java. Il file Archive.ini in quella directory può essere modificato in modo da soddisfare specifiche esigenze operative.

## **Archive.ini**

Un file Archive.ini è incluso nell'installazione nella directory bin e permette di modificare la directory in cui i file archiviati sono memorizzati. Inoltre, in questo file sono indicati e possono essere modificati i criteri del numero di giorni usati per archiviare e/o eliminare pazienti. Tali criteri sono:

- AutoArchiveDays {Giorni archivio automatico} Il numero di giorni successivi alla creazione di un rapporto, trascorsi i quali i dati del paziente saranno copiati nella directory di archiviazione. L'impostazione -1 disattiva questa funzione.
- AutoDeleteDays {Giorni eliminazione automatica} Il numero di giorni successivi all'archiviazione trascorsi i quali i dati verranno eliminati dall'Elenco pazienti. L'impostazione -1 disattiva questa funzione.

# <span id="page-38-0"></span>**8. Licenze e utilità**

# <span id="page-38-1"></span>*Licenze*

Le opzioni di licenza del software HE/LX Analysis sono di tre tipi: Permanente, Temporizzata e Pay-per-Use (PPU). Indipendentemente dal tipo di licenza, tutte le installazioni devono includere un file di licenza *license.ini* nella directory bin. Quando si esegue il software, il tipo o gli Usi rimanenti di licenza (per le licenze PPU) sono visualizzati sulla parte inferiore dello schermo principale.

# <span id="page-38-2"></span>*Chiave software HASP e utilità HASPFinder*

La chiave software HASP deve essere inserita nel computer in dotazione o in una rete visibile e, per poter essere eseguito, il software HE/LX Analysis deve includere un file license.ini. L'utilità HASPFinder ricerca e indica se una chiave HASP di NorthEast Monitoring sia visibile o meno sul computer. HASPFinder indica anche se HE/LX Analysis abbia o meno un file license.ini e se il file license.ini file corrisponda o meno alla chiave the HASP.

# <span id="page-38-3"></span>*Utilità Impostazioni*

La finestra Impostazioni contiene le seguenti informazioni aggiornabili dall'utente:

- Il nome della struttura
- L'utente principale del software
- Cinque righe destinate al nome ed all'indirizzo, visualizzate automaticamente sulla finestra Rapporti
- La lingua di presentazione del software
- Il numero del paziente memorizzato nel software.

**N.B.** Se si sceglie di ridurre il numero dei pazienti nella finestra Impostazioni, è importante eseguire il backup di tutti i pazienti prima di procedere. Inoltre, è necessario usare Windows Explorer per cancellare le cartelle vuote dalla directory dei pazienti, eliminandole dal software.

## **Pulsanti Vai al paziente Demo e Ripristina paziente Demo**

Se la presenza di un dato problematico del paziente rendesse impossibile avviare il software, è possibile usare il pulsante Vai al paziente Demo per aprire il software. Se per una ragione qualsiasi i dati del paziente dimostrativo fossero stati eliminati, è possibile ripristinarli usando il pulsante Ripristina paziente Demo.

# <span id="page-39-0"></span>**9. Calcolo della frequenza cardiaca**

## <span id="page-39-1"></span>*Tipi di frequenza cardiaca*

Il software HE/LX Analysis esegue una varietà di calcoli della frequenza cardiaca, comprendente:

- Frequenza cardiaca corrente
- Frequenza cardiaca minuto per minuto
- Frequenza cardiaca battito dopo battito
- Frequenza cardiaca media per intervalli
- Frequenza cardiaca media per il periodo della registrazione Holter
- Seconda frequenza cardiaca
- Frequenza cardiaca FA

## <span id="page-39-2"></span>*Frequenza cardiaca corrente*

Si tratta di una funzione complessa che prende in considerazione il battito corrente e i battiti che lo precedono. Questa media ponderata si conforma alle seguenti regole:

- 1. Se le differenze tra i battiti adiacenti di quattro intervalli RR non superano il 12 per cento dell'intervallo RR medio del battito precedente e se i battiti sono tutti normali, il nuovo intervallo RR medio è pari alla semplice media dei quattro intervalli RR precedenti.
- 2. Se i quattro intervalli RR precedenti NON presentano bigeminismo, TV o TSV **E**  l'intervallo RR corrente rientra entro il 25 per cento della media precedente **E** se i due battiti precedenti non erano ventricolari **E** se i 10 battiti precedenti non erano sopraventricolari, il nuovo intervallo RR medio corrisponde a 1/8 dell'intervallo RR corrente più 7/8 della media precedente.
- 3. Se i quattro intervalli RR precedenti NON presentano bigeminismo, TV o TSV **E** se l'intervallo RR corrente non rientra entro il 25 per cento della media precedente **O** se due battiti precedenti qualsiasi erano ventricolari **O** se dieci battiti precedenti qualsiasi erano sopraventricolari, la nuova media è pari a 1/32 dell'intervallo RR corrente più 31/32 della media precedente.
- 4. Se i quattro intervalli RR precedenti presentano bigeminismo, TV o TSV, l'intervallo RR medio viene modificato di 0,000087 secondi. Viene infatti aumentato se l'intervallo corrente è più lungo di quello precedente oppure, in caso contrario, viene diminuito.

Una volta determinato l'intervallo RR medio corrente, la frequenza cardiaca corrente viene calcolata dividendo 60 per l'intervallo RR medio corrente, ovvero, FC corrente = 60/intervallo RR corrente.

La frequenza cardiaca corrente è assunta quale valore del campo di dati di frequenza cardiaca di qualsiasi striscia visualizzata. Ciò comprende la frequenza cardiaca associata a qualsiasi striscia nella finestra delle strisce selezionate e nel rapporto stampato.

La frequenza cardiaca corrente è anche usata per rilevare la tachicardia e la bradicardia. L'insorgenza di una delle due condizioni corrisponde al momento in cui la frequenza cardiaca corrente raggiunge le impostazioni della tachicardia o della bradicardia indicate nella finestra Criteri di scansione.

La frequenza cardiaca bassa e quella alta relazionate nella finestra Tabelle e nelle tabelle del rapporto stampato si riferiscono alla frequenza cardiaca corrente più alta e più bassa calcolata durante l'intervallo.

#### **Limiti del calcolo della frequenza cardiaca**

I limiti assoluti sono pari a 20 e a 300 (da 3 secondi a 0,2 secondi). Se il "Tempo morto extra" non è impostato su zero, è possibile abbassare ulteriormente il limite superiore. Se il "Tempo morto extra" è impostato su 0,1 o un valore superiore, il limite FC superiore è pari a 30/Tempo morto extra.

#### **Frequenza cardiaca minuto per minuto**

La frequenza cardiaca tracciata nella finestra Trend è la frequenza cardiaca minuto per minuto. Viene calcolata pari a 60 volte il numero di battiti rilevati in un minuto divisi per la somma di tutti gli intervalli RR dei battiti rilevati in tale minuto (in secondi).

#### **Frequenza cardiaca battito dopo battito**

Per frequenza cardiaca battito dopo battito si intende la frequenza cardiaca associata a ciascun battito nei display espansi ogni volta che il campo Annotazioni della finestra Preferenze è impostato su Frequenza cardiaca. Viene calcolata in base all'intervallo RR successivo al battito etichettato. La frequenza cardiaca battito dopo battito è pari a 60 diviso per l'intervallo RR, ovvero,  $FC = 60/RR$ .

#### **Frequenza cardiaca media per intervalli**

Nelle tabelle (della finestra Tabelle e del rapporto stampato), la frequenza cardiaca media entro ciascun intervallo viene calcolata dividendo il numero di battiti compresi in tale intervallo per il lasso di tempo elaborato entro tale intervallo. La frequenza cardiaca media per il periodo interessato dalla registrazione Holter, riportata nel Sommario (nella finestra omonima e nel rapporto stampato), corrisponde al numero di battiti conteggiati diviso per il lasso di tempo elaborato.

#### **Seconda frequenza cardiaca**

La seconda frequenza cardiaca non è altro che la frequenza cardiaca associata a una salva TV o TSV. Viene calcolata dividendo 120 per la somma dell'intervallo RR corrente e di quello precedente. La seconda frequenza cardiaca appare con l'etichetta FC2 sulle strisce selezionate con TV o TSV, sul rapporto stampato e sull'elenco delle strisce.

La seconda frequenza cardiaca è usata per determinare se appaia o meno una salva TV or TSV nelle tabelle delle salve ventricolari e sopraventricolari. La frequenza cardiaca che separa le salve rapide da quelle lente è determinata dalle impostazioni di TV e TSV nei Criteri di scansione, ma la frequenza di ciascun evento corrisponde alla seconda frequenza cardiaca. Tale frequenza serve anche per determinare la salva identificata come la salva TV e TSV più rapida.

#### **Frequenza cardiaca FA**

La frequenza cardiaca FA è usata per determinare la FA più veloce ed è la frequenza che appare su qualsiasi tipo di striscia FA creata dal software. La frequenza cardiaca FA viene calcolata a partire dalla media degli intervalli RR che rientrano completamente entro +/- 3,75 secondi dal battito corrente, la stessa della striscia standard da 7,5 secondi.

#### **Strisce della frequenza cardiaca**

La finestra Eventi critici permette di scegliere nel campo Tipo la voce "Strisce FC". Così facendo si visualizzano tutti gli ECG registrati durante la prova Holter, divisi in strisce da 7,5 secondi. Ciascuna striscia comprende l'ora del giorno e una Striscia FC. Tale valore corrisponde al numero totale di intervalli RR (compresi quelli parziali, ma escludendo gli artefatti) della striscia divisi per la somma degli intervalli RR.

#### **Definizione del tempo morto**

Per tempo morto si intende il lasso di tempo (in secondi) successivo alla rilevazione di un complesso QRS durante il quale il software non ricerca un altro complesso QRS. In genere, ciò aiuta a evitare l'errata identificazione delle onde T come complessi QRS. L'operatore può aggiungere tempo extra alla fine del tempo morto usando l'impostazione Tempo morto extra della finestra Criteri di scansione. Visto che il tempo di recupero (ossia, la larghezza dell'onda T) varia secondo la frequenza cardiaca, il tempo morto predefinito viene regolato dal software in funzione della frequenza cardiaca corrente. In presenza di una frequenza elevata, il tempo morto diminuisce e, a tassi più bassi, il tempo morto aumenta.

# <span id="page-42-0"></span>**10. Questioni irrisolte**

In questa versione del software sono state identificate le seguenti questioni.

1. Quando modifica la pagina riepilogativa, l'utente non può eseguire il taglia e incolla da Microsoft Word, ma solo da Notepad.

2. Se si usa il programma di installazione per modificare il software, i collegamenti desktop possono essere compromessi. Per correggerli, eseguire di nuovo il programma di installazione nella modalità di riparazione .

3. La finestra di stato può non essere visualizzata mentre si lavora sui pazienti locali.

4. La calibrazione di pazienti Oxy e 12 derivazioni der impedisce al sistema di riconoscere il tipo di registrazione a meno di eseguire un aggiornamento, eseguibile in qualsiasi momento a partire dalla barra degli strumenti di Revisione.

5. Nel caso dei pazienti Sonno, se modifica i tempi di Compattato sullo schermo di relazionamento, l'utente deve ricalcolare AHI#.

6. Nel caso dei pazienti Sonno, se aggiorna il trend, l'utente deve eseguire un aggiornamento manuale prima di calcolare AHI#, giacché il sistema aggiorna i dati di nuovo non appena si esce dallo schermo dei trend, perdendo il calcolo AHI.

7. Le etichette delle strisce a 12 derivazioni della versione russa sono in inglese. In questi campi non è possibile visualizzare i caratteri Unicode.

8. Nel caso delle installazioni di rete, se la desaturazione durante l'ossimetria è ON o OFF, il sistema diventa molto lento.

9. Quando il sistema operativo è impostato su una regione che usa la virgola al posto del punto decimale, in Analisi spettrale risulterà impossibile creare un istogramma da 24 ore e la tabella del dominio delle frequenze.

10. Alcune preferenze di visualizzazione vengono perse dopo un aggiornamento o una rianalisi. Ciò comprende Morfologia sullo schermo Pagina, visto che viene sempre ripristinata la modalità Singolo.

11. Tabella di desaturazione - Facendo clic e doppio clic con il pulsante destro su una riga non si ottengono i risultati previsti.

12. Se si etichetta una porzione della registrazione come Desat, rimane tale nonostante l'eventuale modifica delle opzioni di ossimetria. L'unico modo di ovviare al problema consiste nel rietichettare manualmente il trend in modo da garantire che non sia Desat.

13. Il plot a 24 ore non viene elaborato quando la Dimensione spettrale è impostata in Impostazioni su 100 secondi.

14. I conteggi BESV visualizzati sullo schermo Evento critico non vengono aggiornati bene quando una modifica dei Criteri di scansione > Prematurità BESV causa la riduzione dei conteggi BESV. Per risolvere il problema è necessario rieseguire l'analisi.

15. Non vengono create le strisce di RR irregolare. Le strisce possono essere salvate manualmente a partire da Eventi critici.